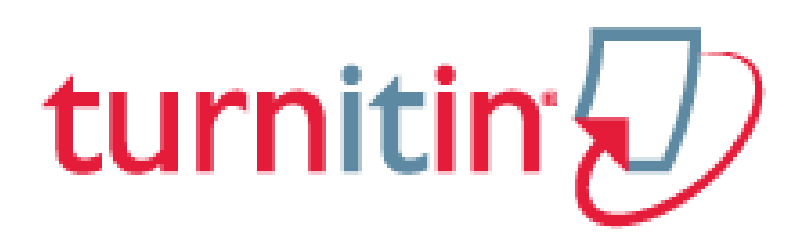

# 論文原創性比對系統

[www.turnitin.com](http://www.turnitin.com/)

# 使用指南-學生版

# -Original Check 原創性比對功能

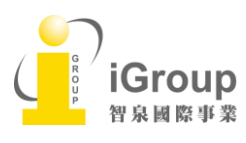

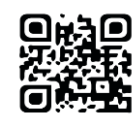

#### 目 錄

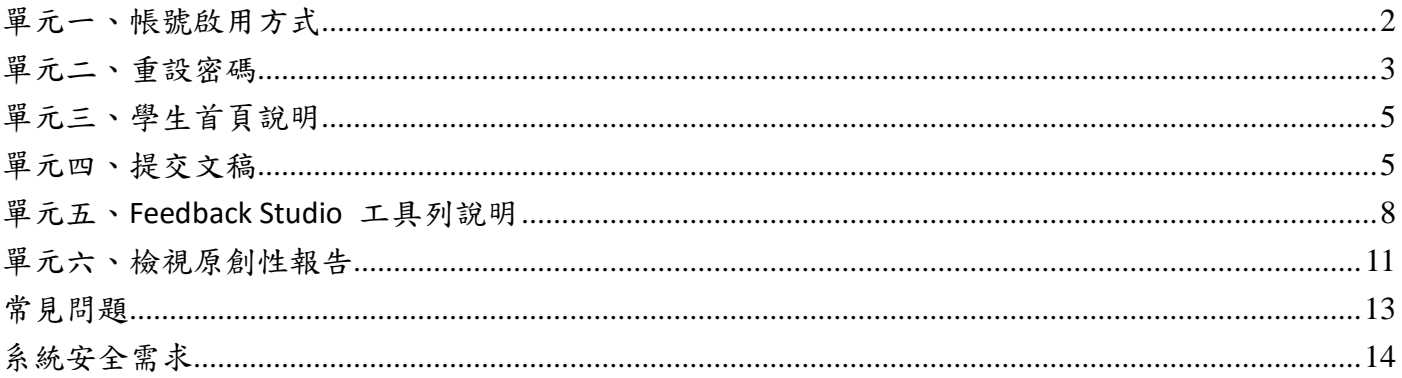

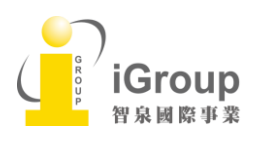

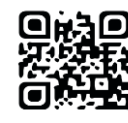

# <span id="page-2-0"></span>單元一、帳號啟用方式

方法一:

 $\overline{\phantom{0}}$ 

## 當管理者為/指導教師為您新增帳號後,您就會收到以下啟用通知信,請使用啟用信中的 **E-mail address** 以及預設密碼進入 **Turnitin**,成功登入後,就可以重新設定您的個人專屬密碼。

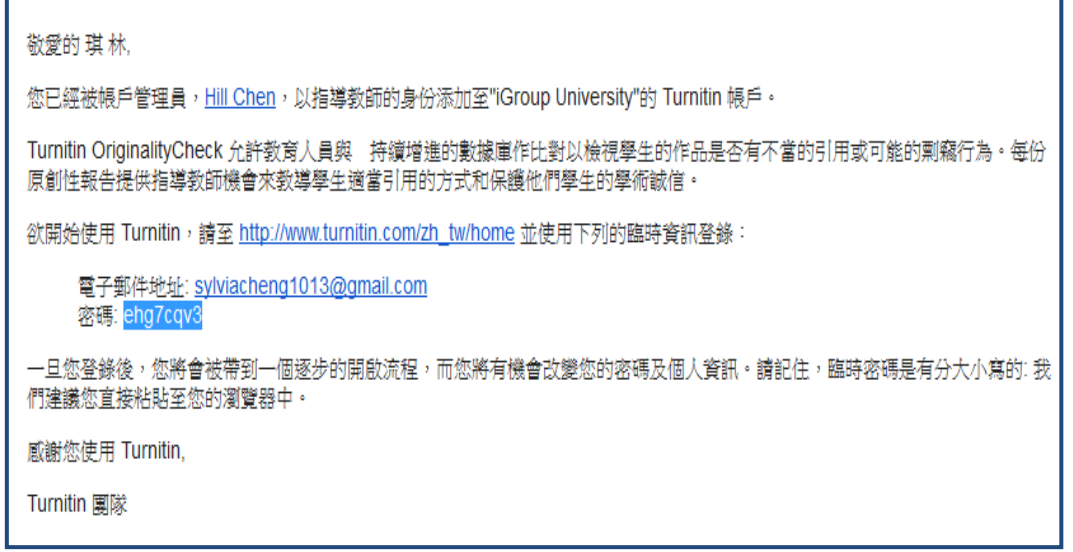

#### 方法二:

### 請點選"建立帳戶",並且選取"學生"身份登錄

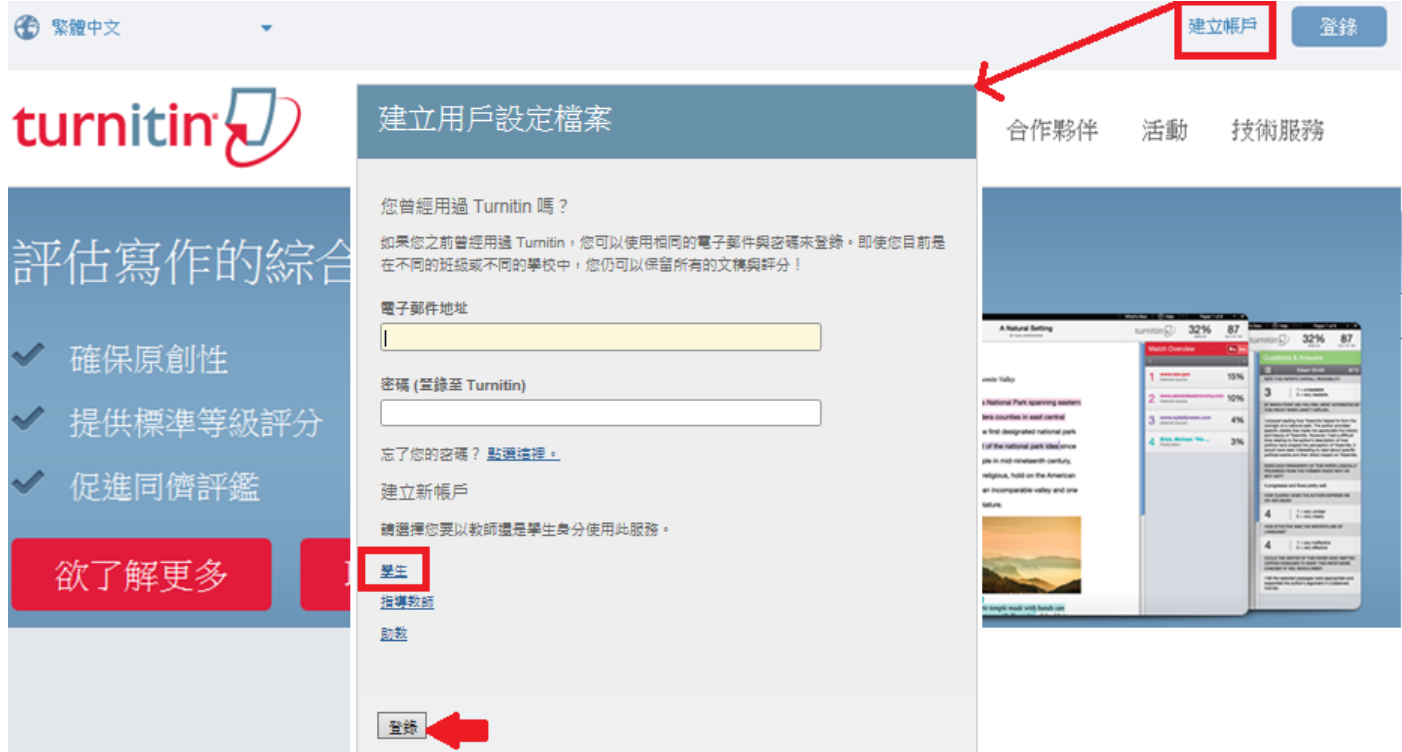

登錄後請輸入指導教授提供的課程代碼和課程註冊密碼,並且輸入姓名/email/密碼/安全問題和答案,

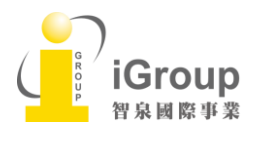

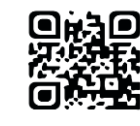

Ť.

## 勾選用戶同意書後,即可使用該帳戶登錄使用。

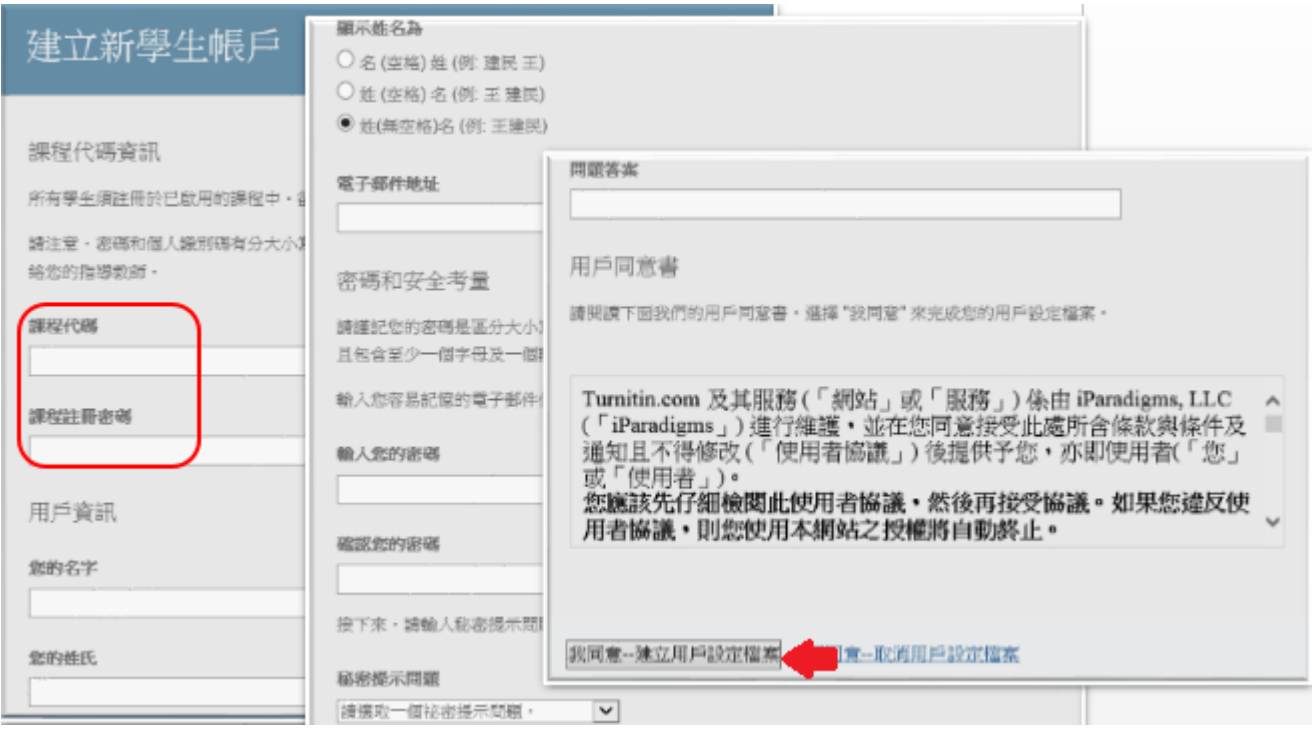

# <span id="page-3-0"></span>單元二、重設密碼

若未收到啟用通知信或是不小心忘記密碼了,請您直接點選重新設定密碼,再輸入當初建立帳號時所 使用的 email 信箱及(中文/英文)姓氏,按「下一步」,對於秘密安全問題,您可以直接點選「忘了您 的答案」,再按「下一步」,系統將會寄送重設密碼信給您。請 24 小時內重新設定新的密碼。

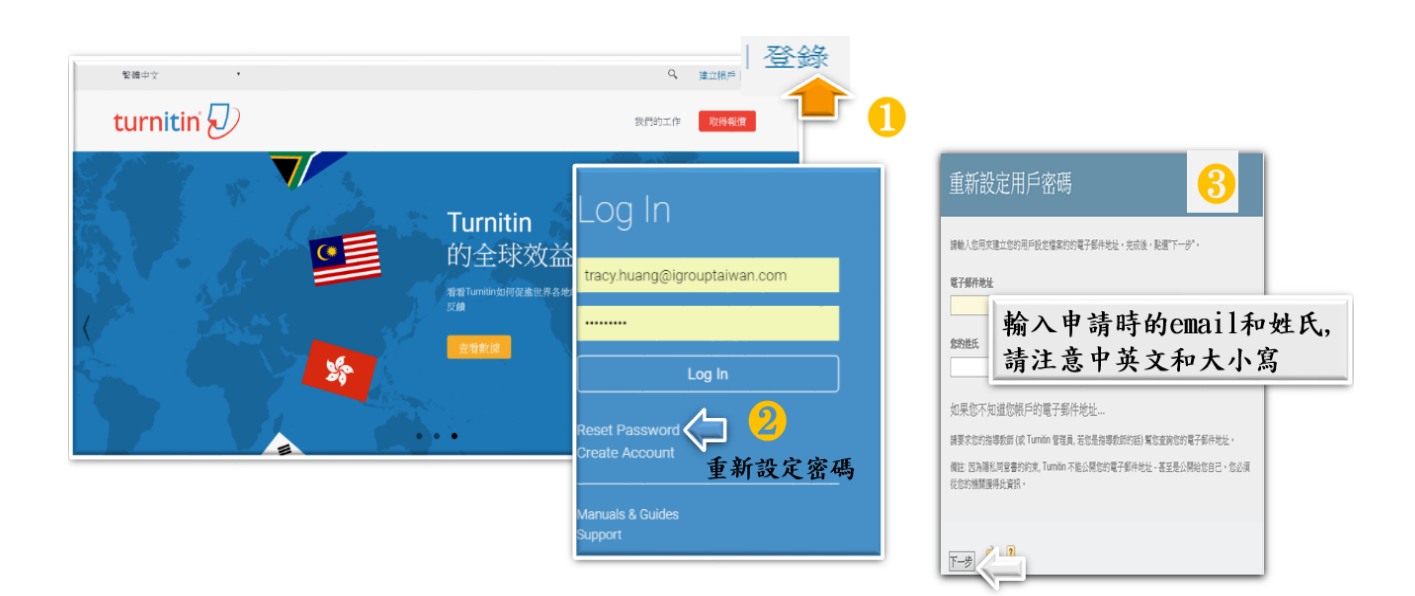

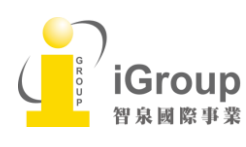

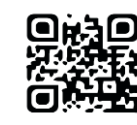

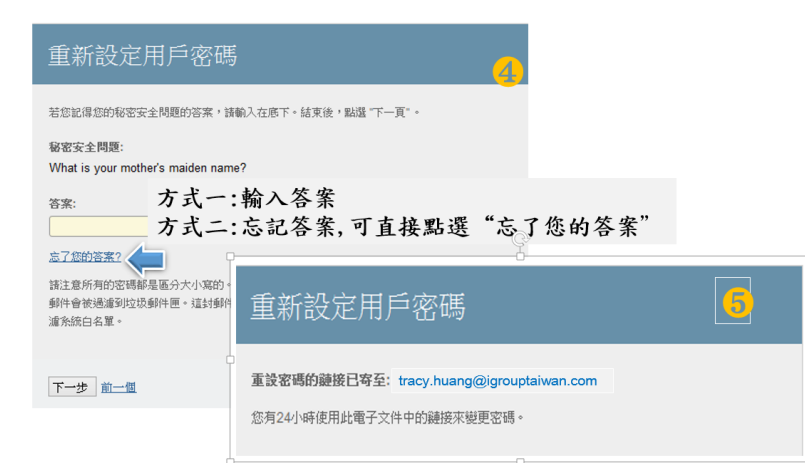

## 請 24 小時內到 email 中找一封郵件主旨為『重新設定您的 Turnitin 密碼』信件,點選連結重設密碼。

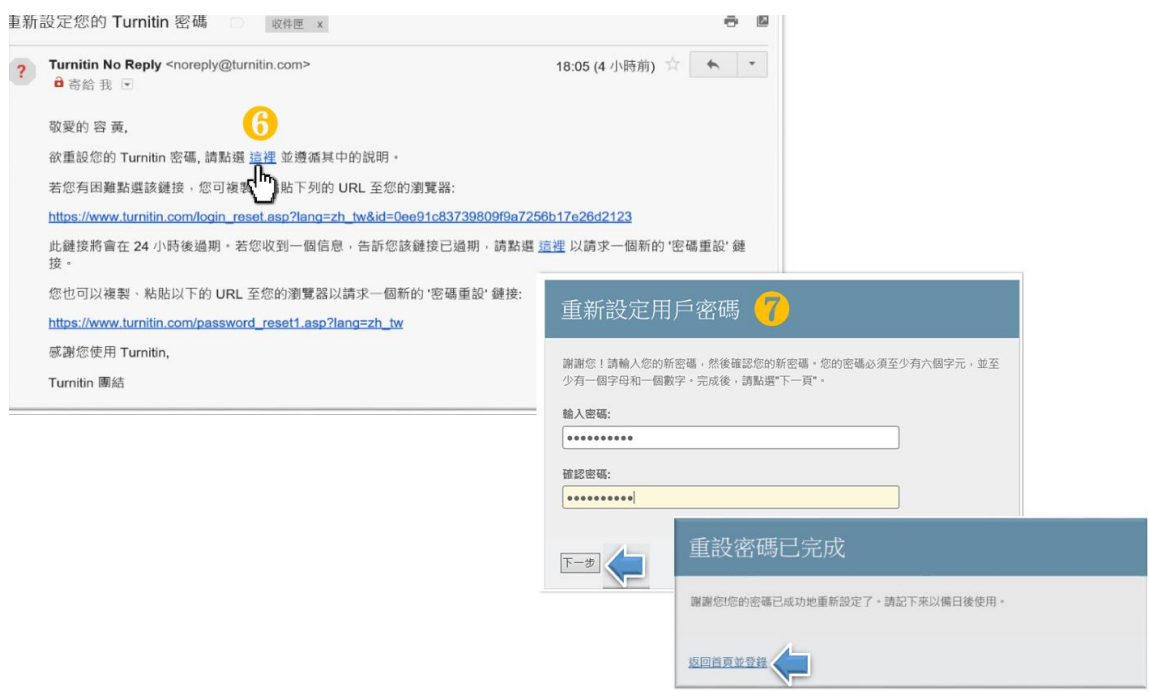

登入首頁後,仍可有機會修改密碼,請重新輸入密碼提示問題答案後,再勾選用戶同意書,即可使用。

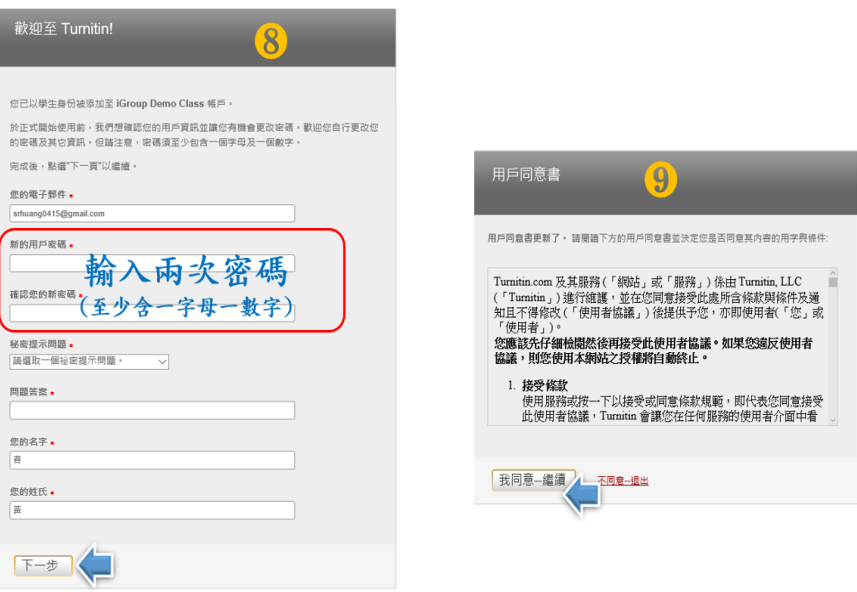

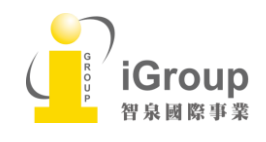

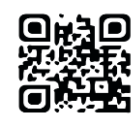

# <span id="page-5-0"></span>單元三、學生首頁說明

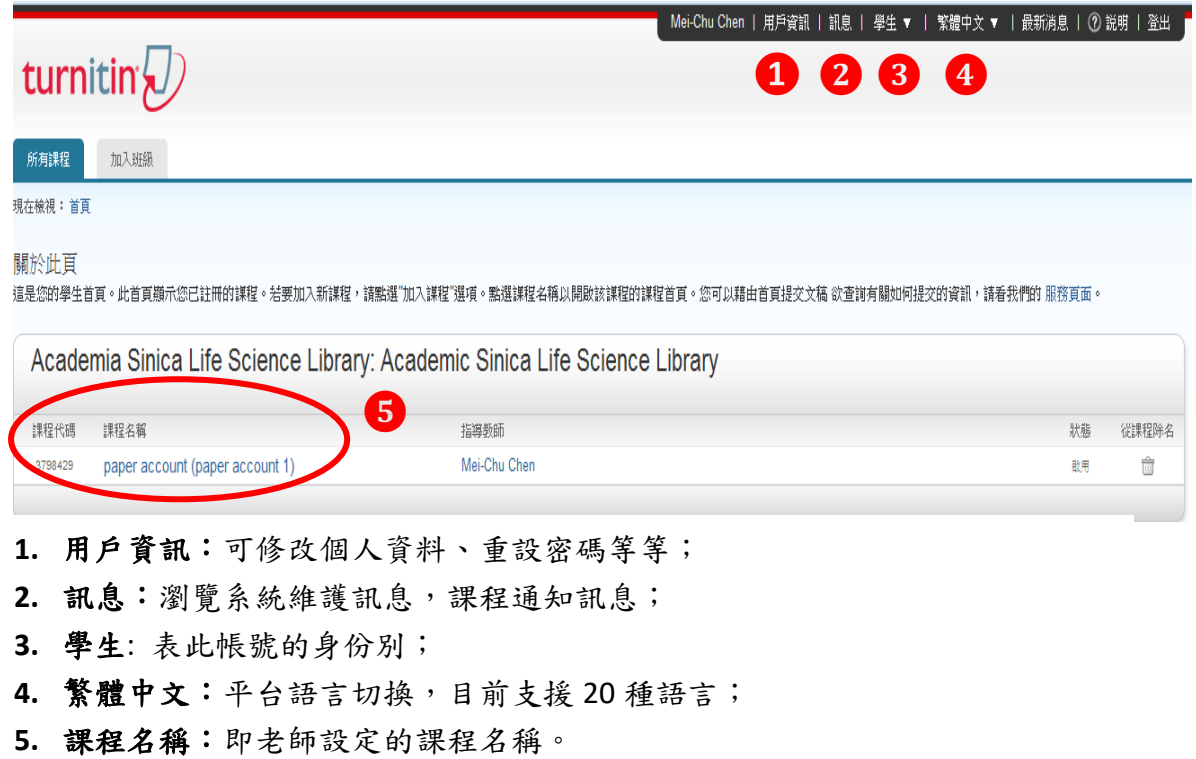

# <span id="page-5-1"></span>單元四、提交文稿

點選課程名稱後,出現以下課程主頁,上頭列示了你需要提交的作業,提交鈕呈現藍色表示允許 提交作業,若為灰色,則表示無法提交。

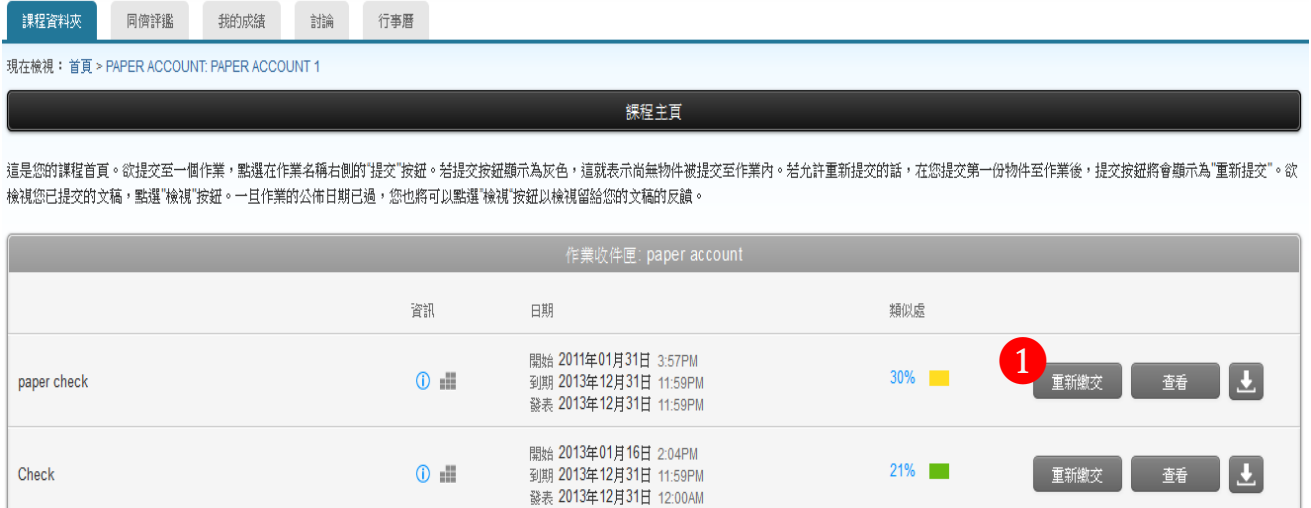

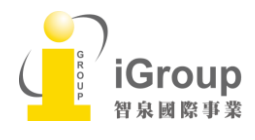

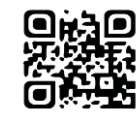

### **a.** 單獨檔案上傳

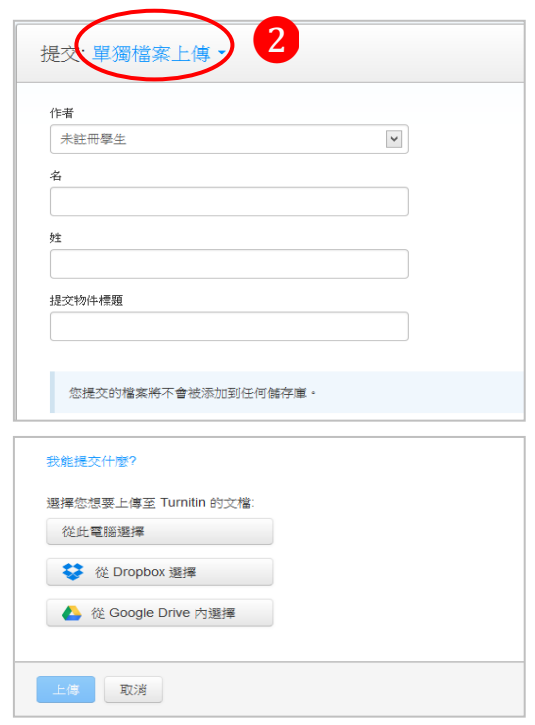

## **b.** 剪貼上傳

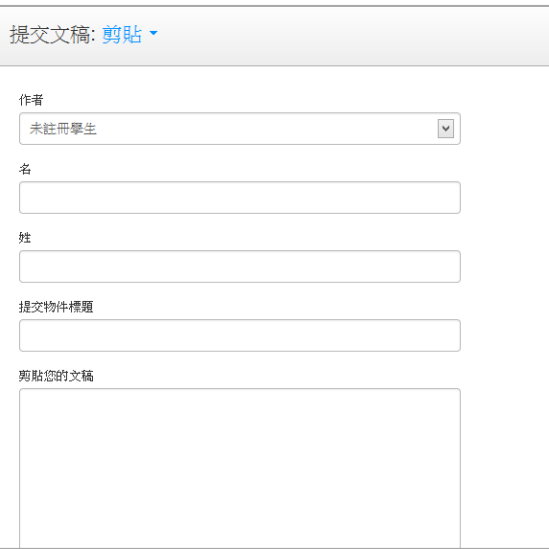

### **\*\***提交文稿步驟:

- 1. 在課程主頁點選藍色「提交」鍵 備註: 若已提交文稿,則會顯示成藍色 「重新繳交」鍵;若超過繳交期限,則 會顯灰色「重新繳交」鍵;重新繳交作 業須等 24 小時後才能產生新報告
- 2. 提交文稿的方式有-種:
	- a. 單獨檔案上傳
	- b. 剪貼上傳

### **a.**單獨檔案上傳:

請逐次輸入您的名字、姓氏與文稿標題 (亦可省略不作輸入),再透過電腦或雲端硬 碟選擇檔案後上傳。

### **b.**剪貼上傳步驟 **:**

請逐次輸入您的名字、姓氏與標題(亦可省略 不作輸入),將欲上傳的文章內容反白,以複 製-貼上的方式貼入欄位中。

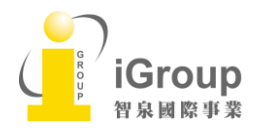

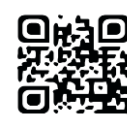

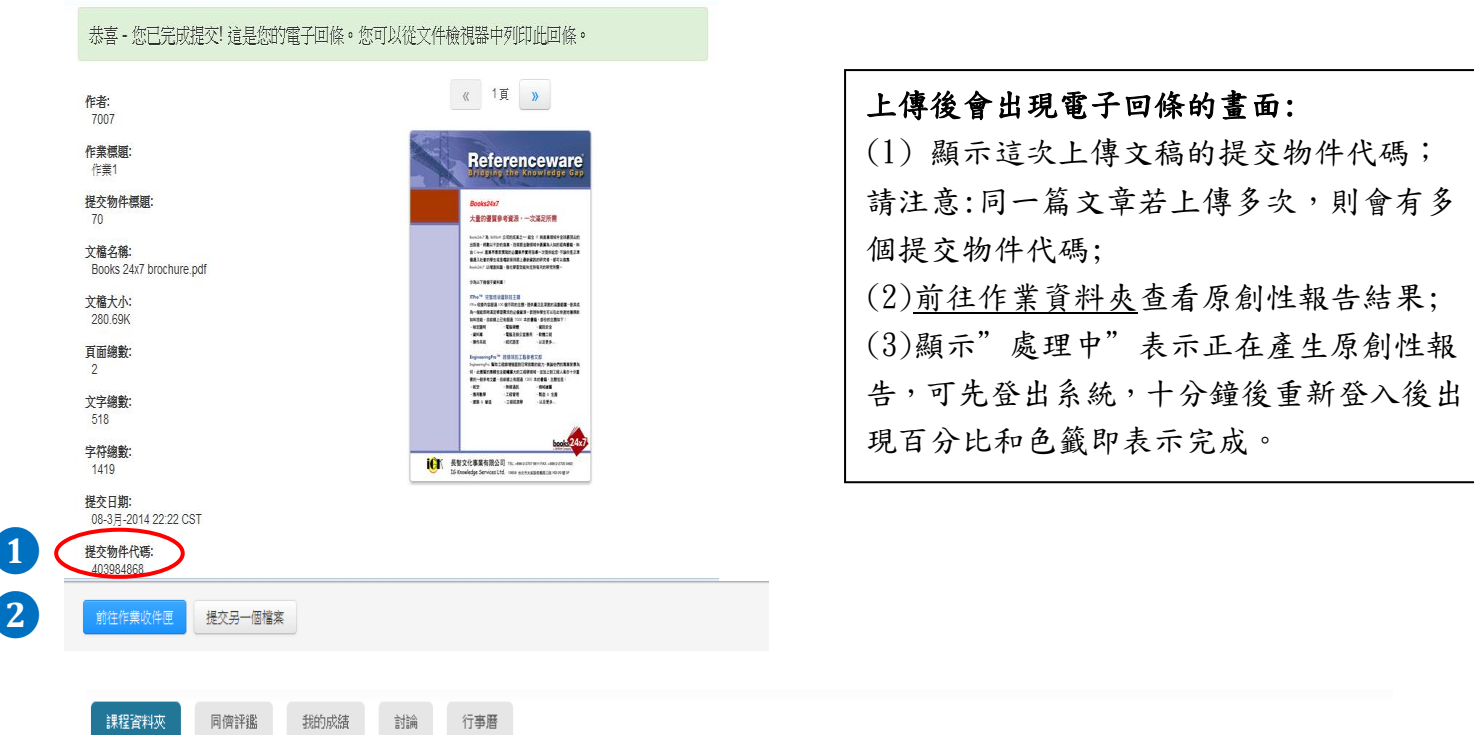

現在檢視: 首頁 > PAPER ACCOUNT: PAPER ACCOUNT 1

**❷**

課程主頁

這是您的謀程首頁。欧提交至一個作業,點選在作業名稱右側的"提交"按紐。結提交按紐顯示為灰色,這就表示尚無物件被提交至作業內。結允許重新提交的話,在您提交第一份物件至作業後,提交按鈕將會顯示為"重新提交"。欲 檢視您已提交的文稿,點選"檢視"按鈕。一旦作業的公佈日期已過,您也將可以點選"檢視"按鈕以檢視留給您的文稿的反饋。

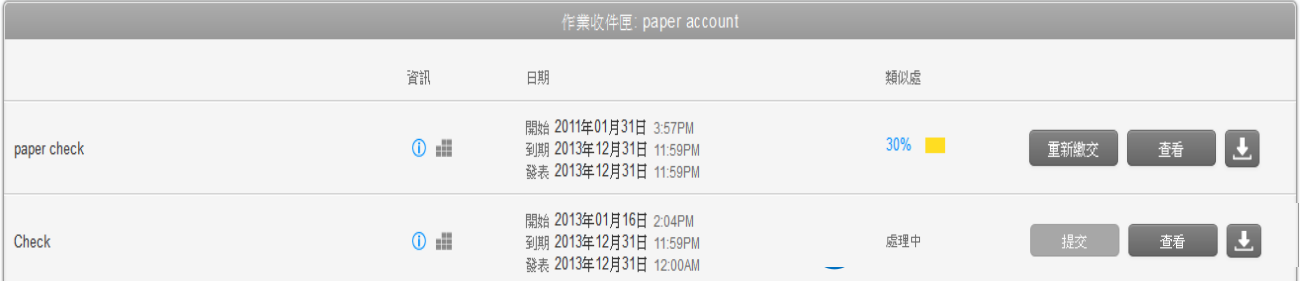

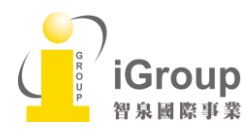

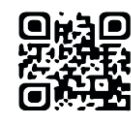

# <span id="page-8-0"></span>單元五、**Feedback Studio** 工具列說明

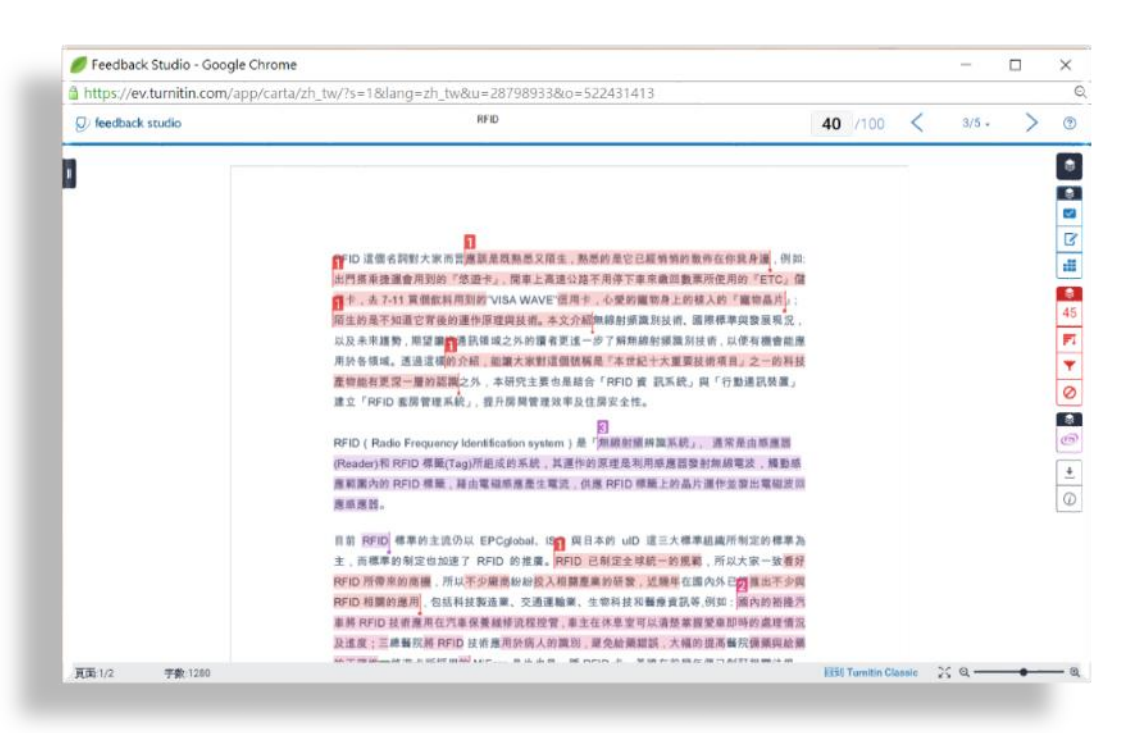

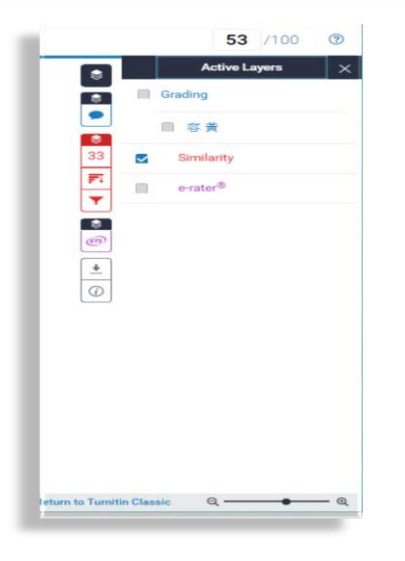

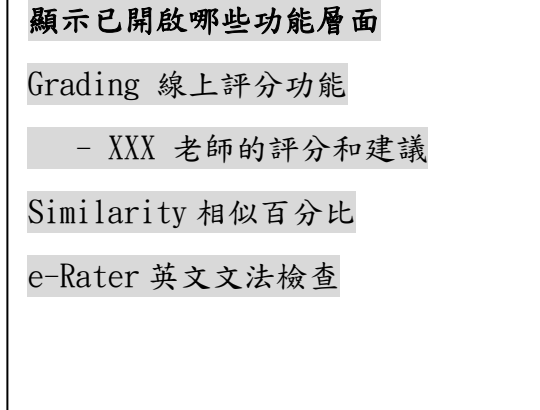

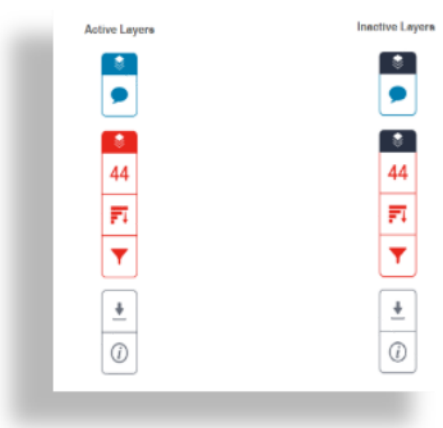

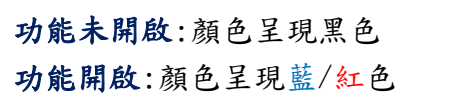

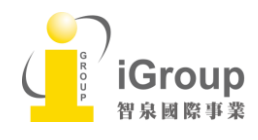

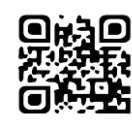

# 開啟意見回饋層(Grading)

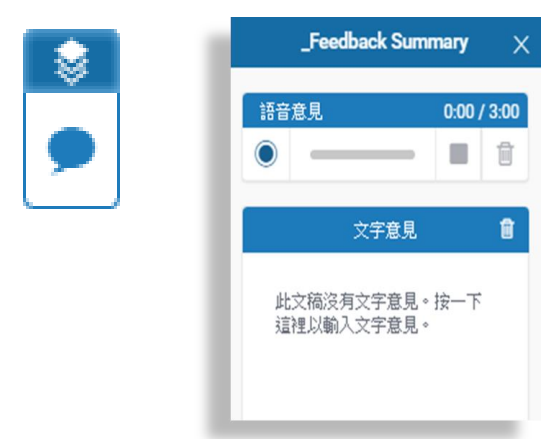

### 評語總論

教師針對特定句子或整份作業留下語 音和文字評語,與學生充分交流。

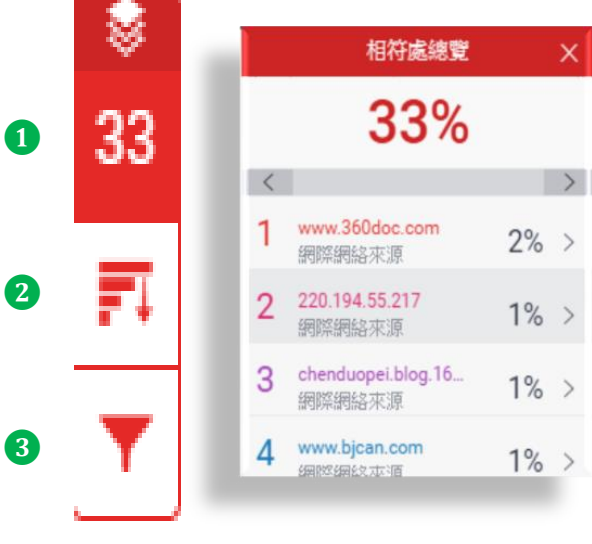

#### 篩選條件與設定 篩選條件 排除引用資料 排除參考書目 排除比下列數值還小的來源:  $\bigcirc$ 字  $\circ$  $%$ ◎ 不要依大小排除 選擇性設定 彩色醒目提示

**❷**

## 篩選條件與設定

排除引用/參考文獻/排除小型相符結果

# **❶**

#### 相似百分比

上傳文稿中的某段落和網路/期刊/學生 論文有相似地方和百分比

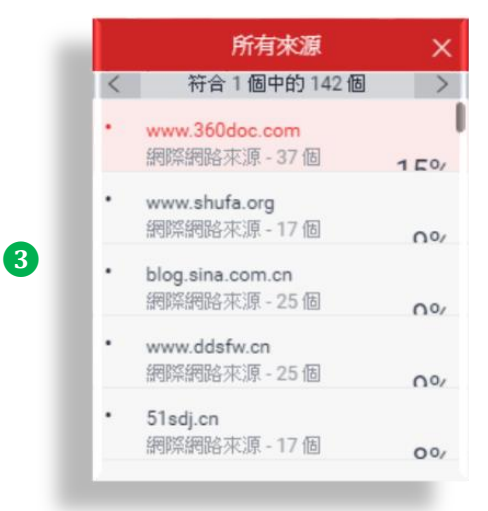

## 所有來源

秀出所有可能相似的出處來源和百分比

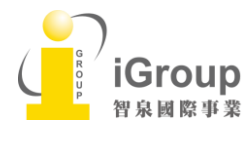

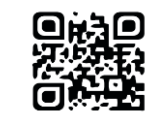

# 開啟 E-Rater 和下載報告

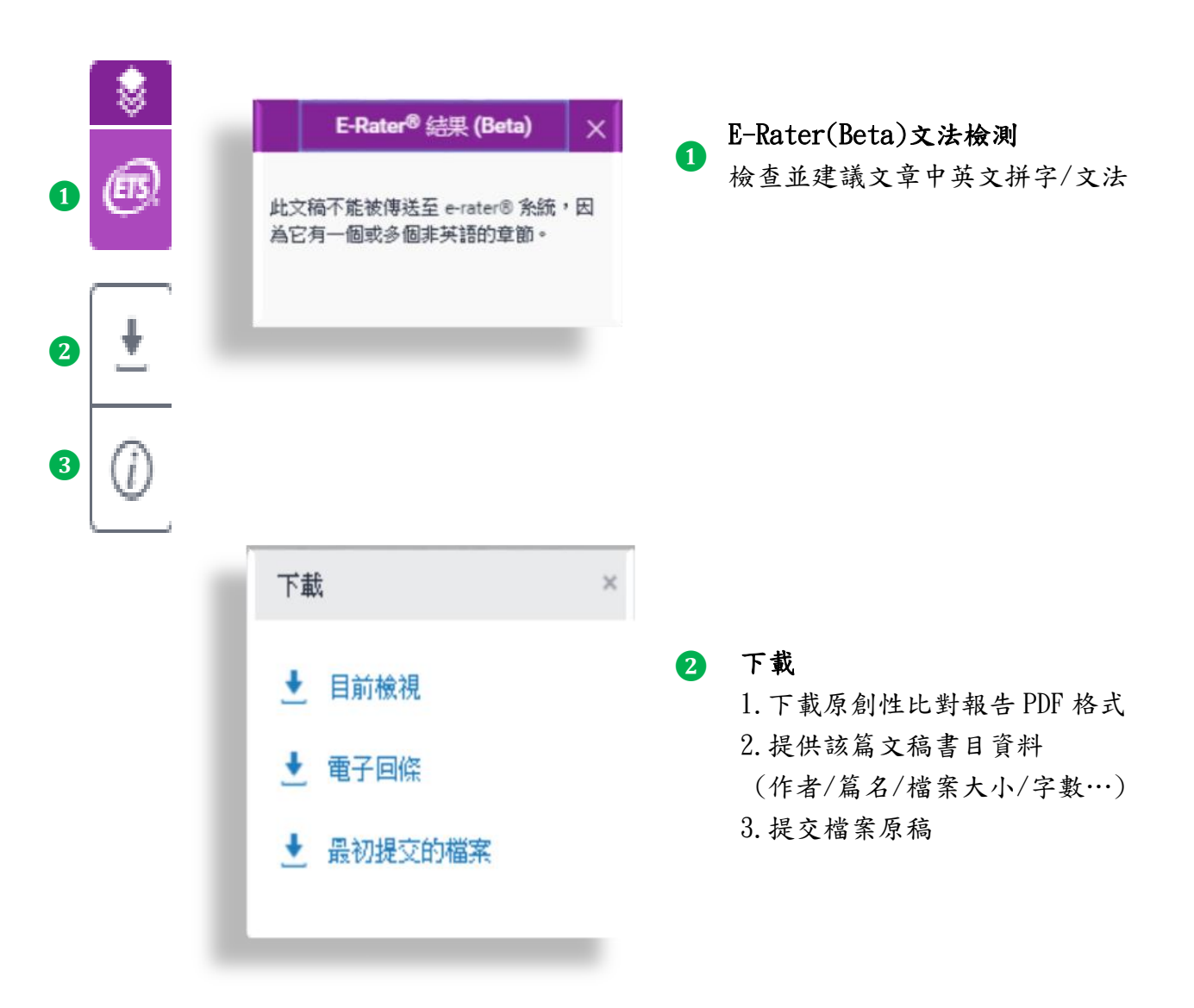

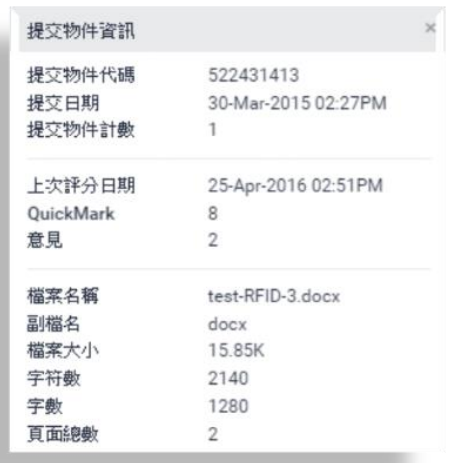

## 提交物件資訊

**❸**

提供該篇文稿基本資料含文稿代碼 (若文章曾存在 Turnitin 比對資料庫來源, 欲請原廠刪除,則須提供文稿代碼)

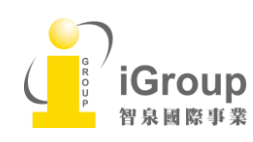

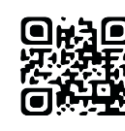

# <span id="page-11-0"></span>單元六、檢視原創性報告

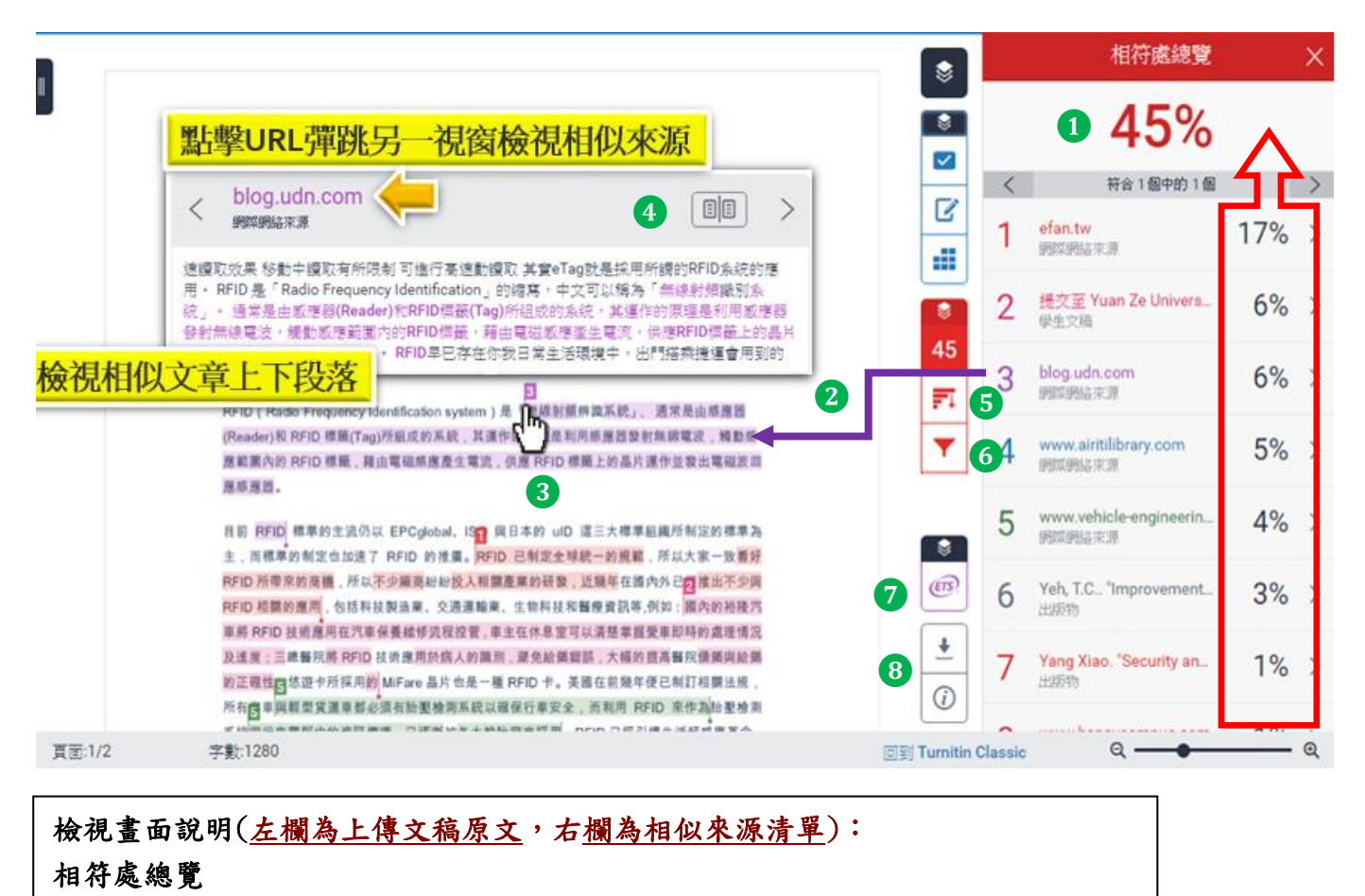

# ❶ 相似 % :

原創性比對結果,數字越大表示相似度越高(亦即原創性越低), 紅色相似%數值來自下方相黑色相似%加總(偶有小誤差係因小數位進位);

#### 相似段落之出處來源:

依照不同的相似出處來源,系統會將原文以不同顏色標示; 例: 左欄紫色原文部分與右欄紫色出處來源之內文重複

#### $\overline{\phantom{0}}$ ❸ 檢視相似上下文

滑鼠點選左邊視窗有數字符號,會彈跳出一小視窗,可互相對照相似處內容

# **❹** 檢視相似來源之完整文章內容 ❺ 檢視全部相似來源 ❻ 篩選排除設定

❼ E-Rater(Beta)英文文法檢測:

▲ 下載原創性報告

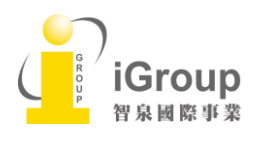

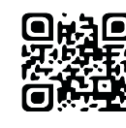

## 原創性 PDF 檔報告呈現模式

點選 <sup>1</sup>, 選擇『目前檢視』, 下載 PDF 檔, 如下為原創性報告之參考範本

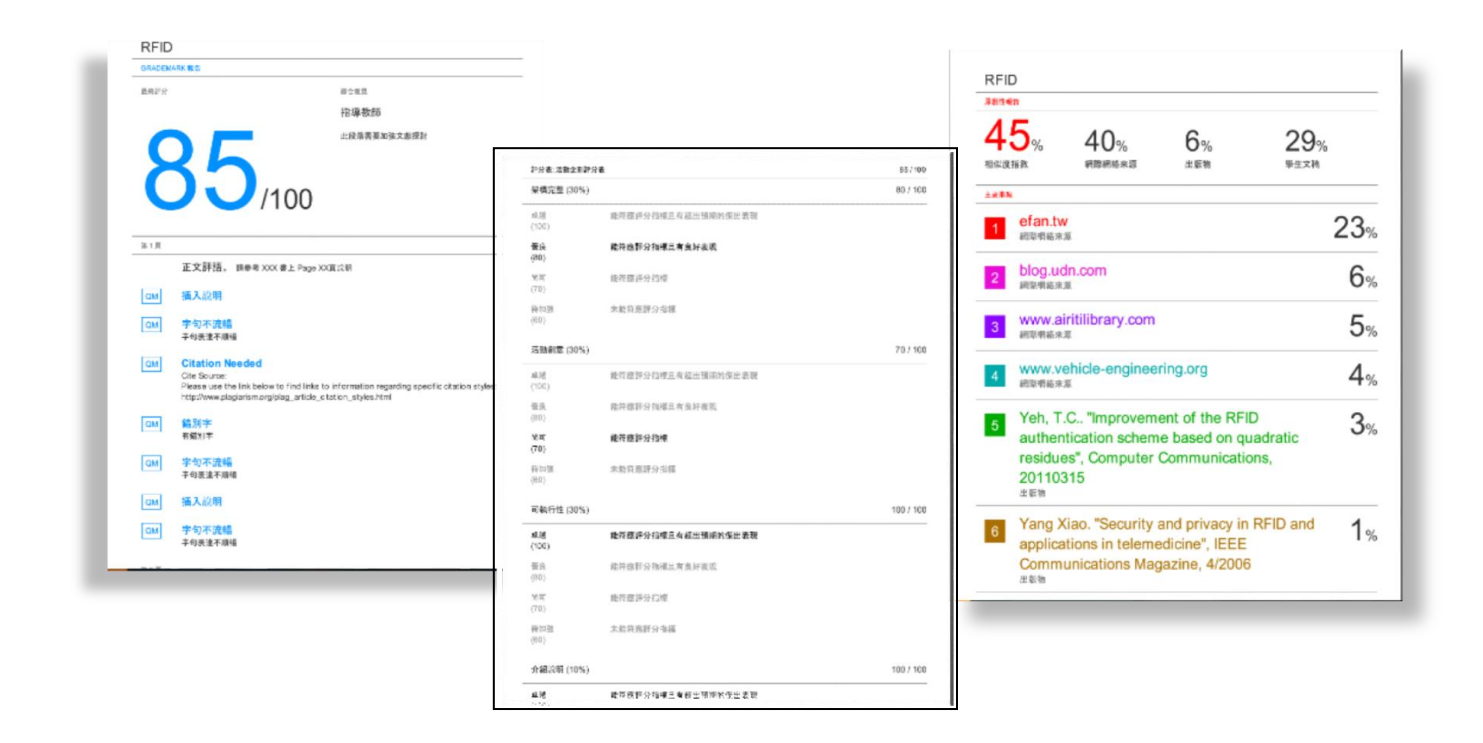

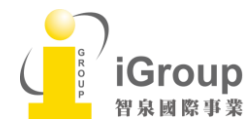

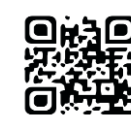

# <span id="page-13-0"></span>常見問題

#### 1. Turnitin 可以幫我做什麼事?

A: Turnitin 可以幫您的論文與各類電子資源(如:期刊、資料庫、電子書與開放網域..等)進行 原創性比對,讓您在論文發表前可以再確認一次文獻清單是否有遺漏,是否有過度引用之疑慮, 提高論文的品質。

#### **2.** 目前有多少資源在比對資料庫中?

A: 學生論文作業、公開網頁資訊、與 crossref.org 合作的期刊出版品,詳細清單可至下列網址 查詢:<http://www.ithenticate.com/content>(iThenticate 是 Turnitin 系列產品之一)

#### 3. 課程標題跟姓名可以輸入繁體中文嗎?

A: 可以,介面已中文化,可支援繁體中文。但因為電腦不易判別某些中文字,若姓名是使用較不 常見中文字,建議改採英文名字註冊。

#### 4. 如果我沒有收到帳號啟用通知信該怎麼辦?

A: 有可能被郵件系統誤判為垃圾信件,請先到垃圾郵件夾查找,若仍沒收到,請至點選首頁上方的 「重新設定密碼」,輸入您申請 e-mail 信箱和姓氏,選擇忘記安全問題,系統會將重設密碼的提示 信寄至您的信箱。請在 24 小時內開通。若仍沒收到,請跟單位的網管人員確認郵件系統是否有擋 來自 noreply@turnitin.com 信件,若有, 請其開放權限。

#### **5.** 如果我忘記密碼或一直無法登入怎麼辦?

A: 如果您忘記密碼或一直無法登入,請點選首頁上方的「重新設定密碼」,輸入您的 e-mail 信箱 和姓氏(請輸入當初申請時的中文姓氏或英文姓氏),選擇忘記安全問題,系統同樣會直接將重設的 密碼提示信寄至您的信箱。請在 24 小時內重新設定新密碼。

#### 6. 上傳文稿時,卻發現檔案一直無法成功上傳,請問是什麼原因呢?

A: 請檢查上傳檔案格式和大小是否不符合規定: 每一檔案需小於 40 MB; 文件頁數最多至 400 頁;純文字內容至少要有 20 字以上; 壓縮檔只支援\*.zip 。若 PDF 檔出現無法上傳,請確認 PDF 是否有加密,需轉檔成 true PDF(文字可複製貼上) 才能上傳文稿。

#### **7.** 很久沒有出現原創性比對的比例出來,請問是什麼原因呢?

A:有可能網路延遲,需要重新整理瀏覽器頁面,建議您先登出系統,再重新登入,就可以看到比對 結果了。若是學生帳號重新上傳文章,報告需等 24 小時之後才會產出%報告, 若要立即得到更新報 告,需要改請指導教師協助上傳文章。

#### 8. 若我在使用 Turnitin 時遇到問題,又不知學校管理者是誰,怎麼辦呢?

A: 歡迎您透過 [service@igrouptaiwan.com](mailto:service@igrouptaiwan.com) 與我們聯繫。如果是操作上的疑問或系統出現異常訊 息,要煩請您同時附上全螢幕畫面(含網址 URL),以利原廠作判讀或修復。另外, 請您記得留下 您的單位和聯絡資訊,以利聯繫回覆您問題。

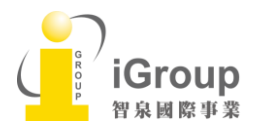

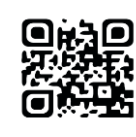

# <span id="page-14-0"></span>系統安全需求

# 系統需求

- Microsoft® Windows® Vista Service pack 1, Windows® 7, 8 and 10, Mac OS X v10.4.11+, ChromeOS
- 3GB of RAM or more
- 1024x768 display or higher
- Broadband internet connection
- Firefox 15+, Chrome 23+, Safari 5+, Internet Explorer 11
- Internet browser set to allow all cookies from Turnitin.com/TurnitinUK.com
- Javascript enabled

## 安全設定

在您的瀏覽器安全網域設定處,請輸入如下兩網址:

- http://www.turnitin.com
- https://www.turnitin.com

為了能收到來自 Turnitin 郵件,請您確認如下郵件地址沒有被系統擋住或是歸為垃圾郵件:

- @turnitin.com
- @turnitinuk.com
- @iparadigms.com

為了能成功使用 Turnitin, 請確認您的瀏覽器或是防毒軟體沒有擋住如下網址:

- \*.turnitin.com
- \*.turnitinuk.com
- \*.edgecastcdn.net
- ssl.google-analytics.com
- ajax.googleapis.com
- cdn.uservoice.com

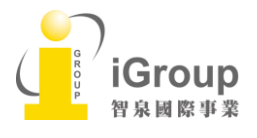

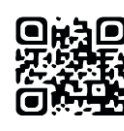